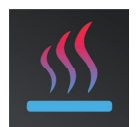

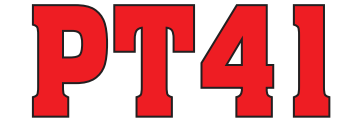

## VIZUÁLNÍ PŘÍRUČKA K APLIKACI PRO WIN10, ANDROID A iOS

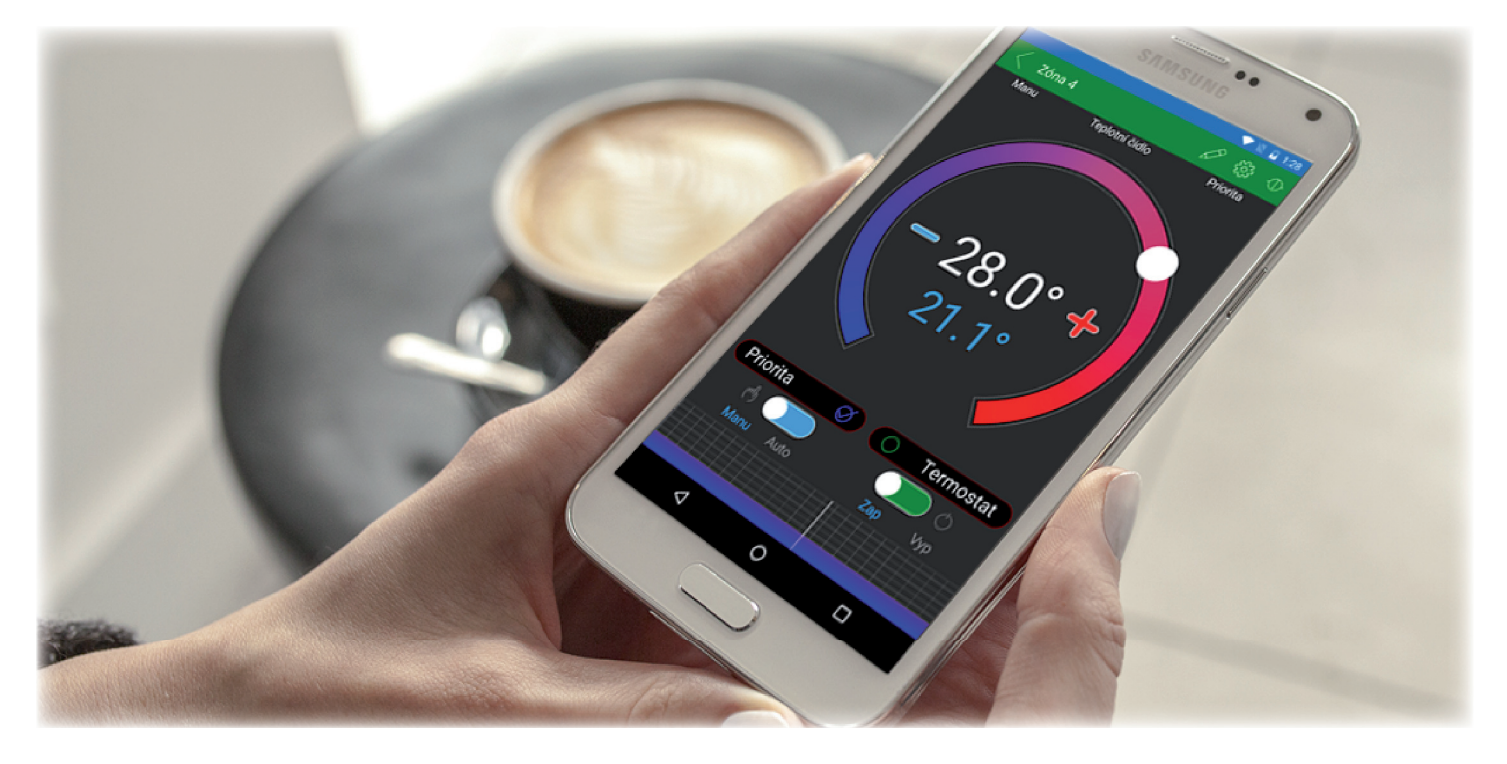

#### **ÚVOD**

Tato aplikace umožňuje pohodlné ovládání systému PT41 prostřednictvím Vašeho PC nebo mobilního zařízení. Aplikace usnadňuje konfiguraci a správu všech zón celého systému.

Aplikace pracuje pouze s jednotkami PT41-M (S) s verzí 12.04 a vyšší

Je určena pro PC se systémem WIN10 a chytré telefony a tablety s OS Android 4.1 a vyšší a iOS.

Dostupné funkce:

- ovládání přes USB (pouze u PC), Ethernet/Wifi
- možnost nastavení konstant celého systému v servisním režimu včetně převodníků pro vzdálenou správu
- možnost nastavení teplotních a časových programů
- zjišťuje aktuální stavy jednotlivých zón
- možnost změnit požadované teploty a stavy jednotlivých zón

#### **STAŽENÍ**

**Aktuální verze pro WIN10 naleznete na Microsoft Store pod názvem: PT41** https://www.microsoft.com/cs-cz/store/p/pt41/9nq77pmq2ht7

**Aktuální verzi pro Android naleznete na Google Play pod názvem: PT41** https://play.google.com/store/apps/details?id=cz.trinerdis.pt41

**Aktuální verzi pro iOS naleznete na App Store pod názvem: PT41** https://itunes.apple.com/WebObjects/MZStore.woa/wa/viewSoftware?id=1142243747&mt=8

#### **INSTALACE APLIKACE PRO WIN10**

- a) Na počítači zapněte připojení k internetu.
- b) Spusťte aplikaci Microsoft Store.
- c) Do vyhledávacího řádku zadejte heslo "PT41" a dejte vyhledat.
- d) V seznamu vyberte aplikaci PT41 a otevřete dialog s informacemi o dané aplikaci.
- e) Klikněte na tlačítko "Nainstalovat".
- f) Na obrazovce se objeví proces stahování aplikace do PC a následně oznámení o instalování aplikace.
- g) Po nainstalování aplikace do PC se objeví místo tlačítka "Nainstalovat",
- tlačítko "Spustit" a "Připnout na start". h) Instalace je ukončena.

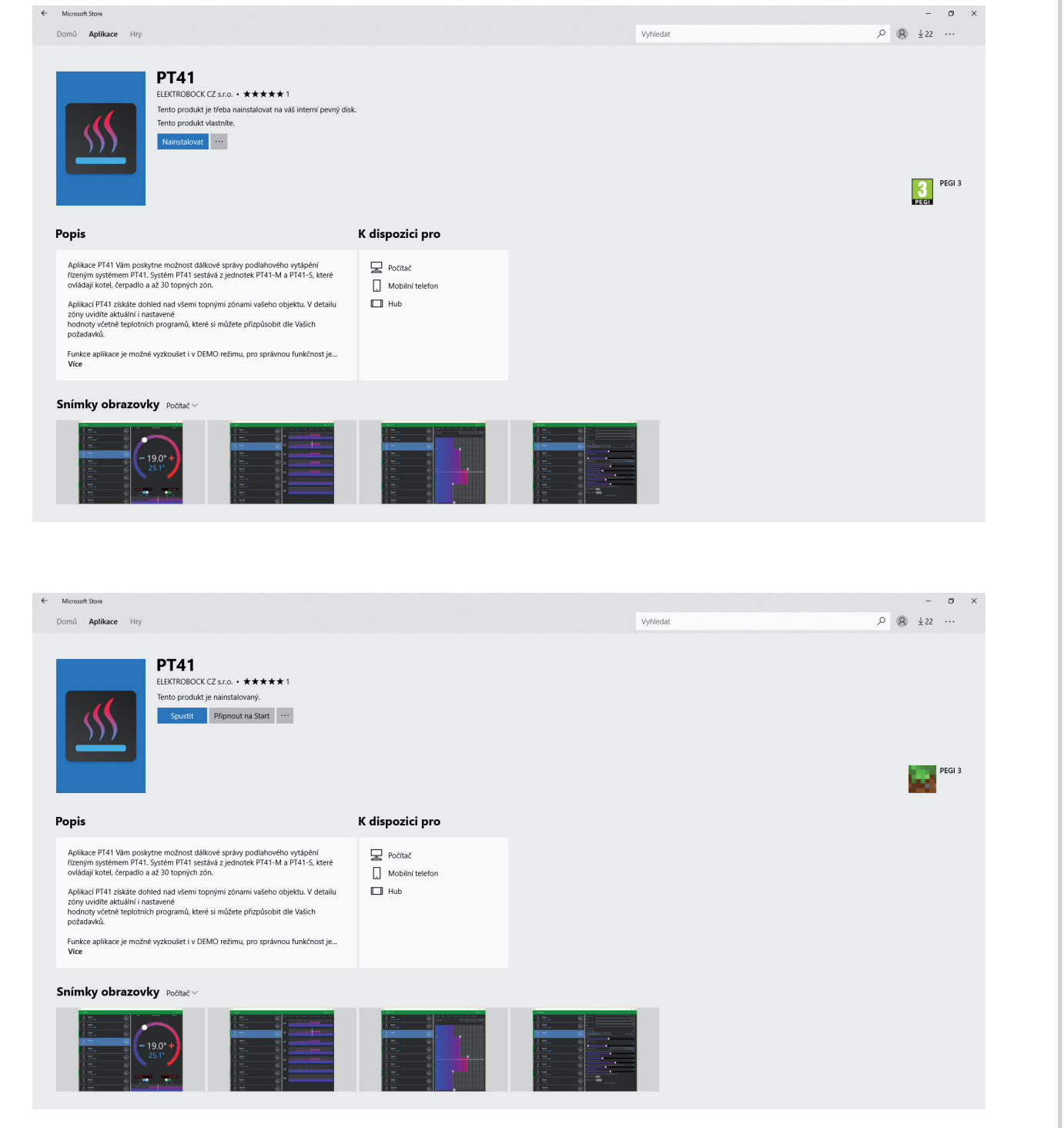

#### **INSTALACE APLIKACE PRO ANDROID**

- a) Pomocí mobilního telefonu se připojte k internetu.
- b) Aktivujte službu Google Play popř. Obchod Play.
- c) Do vyhledávacího řádku zadejte heslo "PT41" a deite whledat.
- d) V seznamu vyberte aplikaci PT41 a otevřete dialog s informacemi o dané aplikaci.
- e) Klikněte na tlačítko "Instalovat". Zobrazí se hlášení o povolení přístupu aplikace ke službám telefonu. Tyto jsou podmínkou instalace aplikace. Klikněte tedy na tlačítko "Přijmout".
- f) Na obrazovce se objeví proces stahování aplikace do telefonu a následně oznámení o instalování aplikace do telefonu.
- g) Po nainstalování aplikace do telefonu se objeví místo tlačítka "instalovat", tlačítka "otevřít" a "odinstalovat".
- h) Instalace je ukončena.

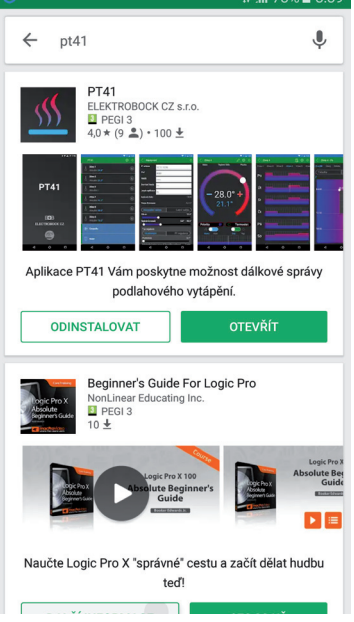

PT41

správy podlahového vytápění.

ELEKTROBOCK CZ s.r.o.<br><mark>31</mark> PEGI 3

Domov a bydlen

Aplikace PT41 Vám poskytne možnost dálkové

Oprava citlivosti u nastavování grafu

 $24\% \times$ 

U

Podobné

 $\mathcal{S}$ 

704 kB/2.78 MB

100

 $\frac{1}{2}$  NOVINKY

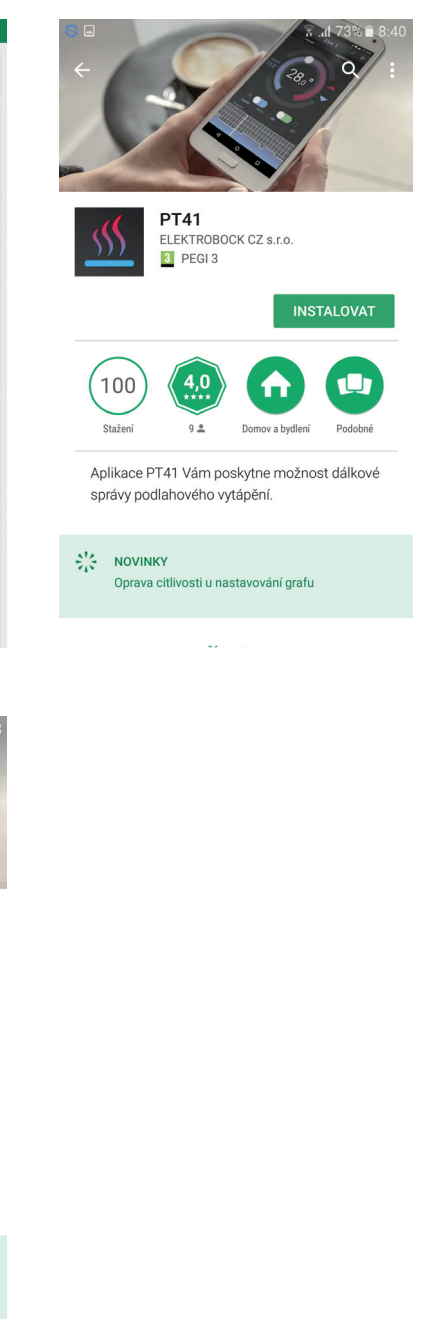

#### **INSTALACE APLIKACE PRO iOS**

 $ul$  02 - CZ କ

- a) Pomocí mobilního telefonu se připojte k internetu.
- b) Aktivujte službu App Store
- c) Do vyhledávacího řádku zadejte heslo "PT41" a dejte vyhledat.
- d) V seznamu vyberte aplikaci PT41 a otevřete dialog s informacemi o dané aplikaci.
- e) Klikněte na symbol  $\bigoplus$ .
- f) Na obrazovce se objeví proces stahování aplikace do telefonu a následně oznámení o instalování aplikace do telefonu.
- g) Po nainstalování aplikace do telefonu se objeví místo symbolu  $\zeta$ , tlačítko "Otevřít".
- h) Instalace je ukončena.

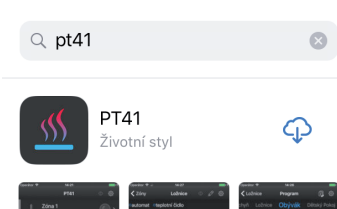

 $9:04$ 

 $22\%$ 

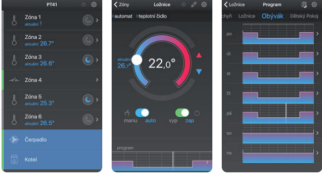

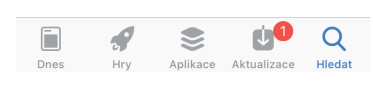

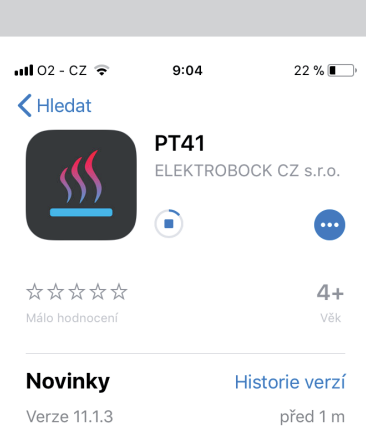

Možnost spravovat více konfigurací jednotek PT41.

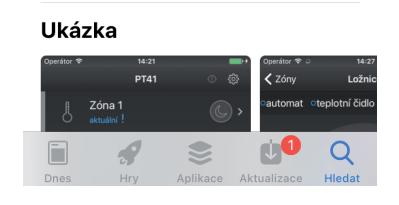

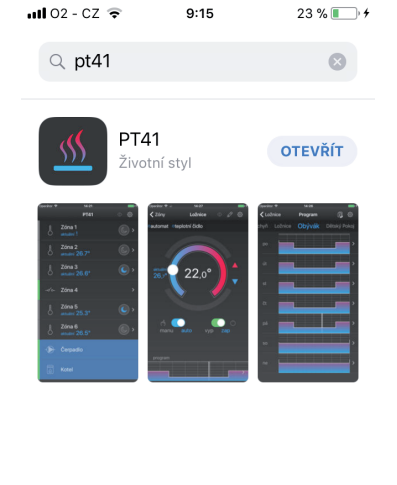

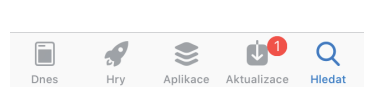

#### **JEDNOTLIVÉ ZÓNY EDNOTLIVÉ ZÓNY (PODLE POČTU A TYPU PŘIPOJENÝCH JEDNOTEK) (PODLE POČTU A TYPU PŘIPOJENÝCH**

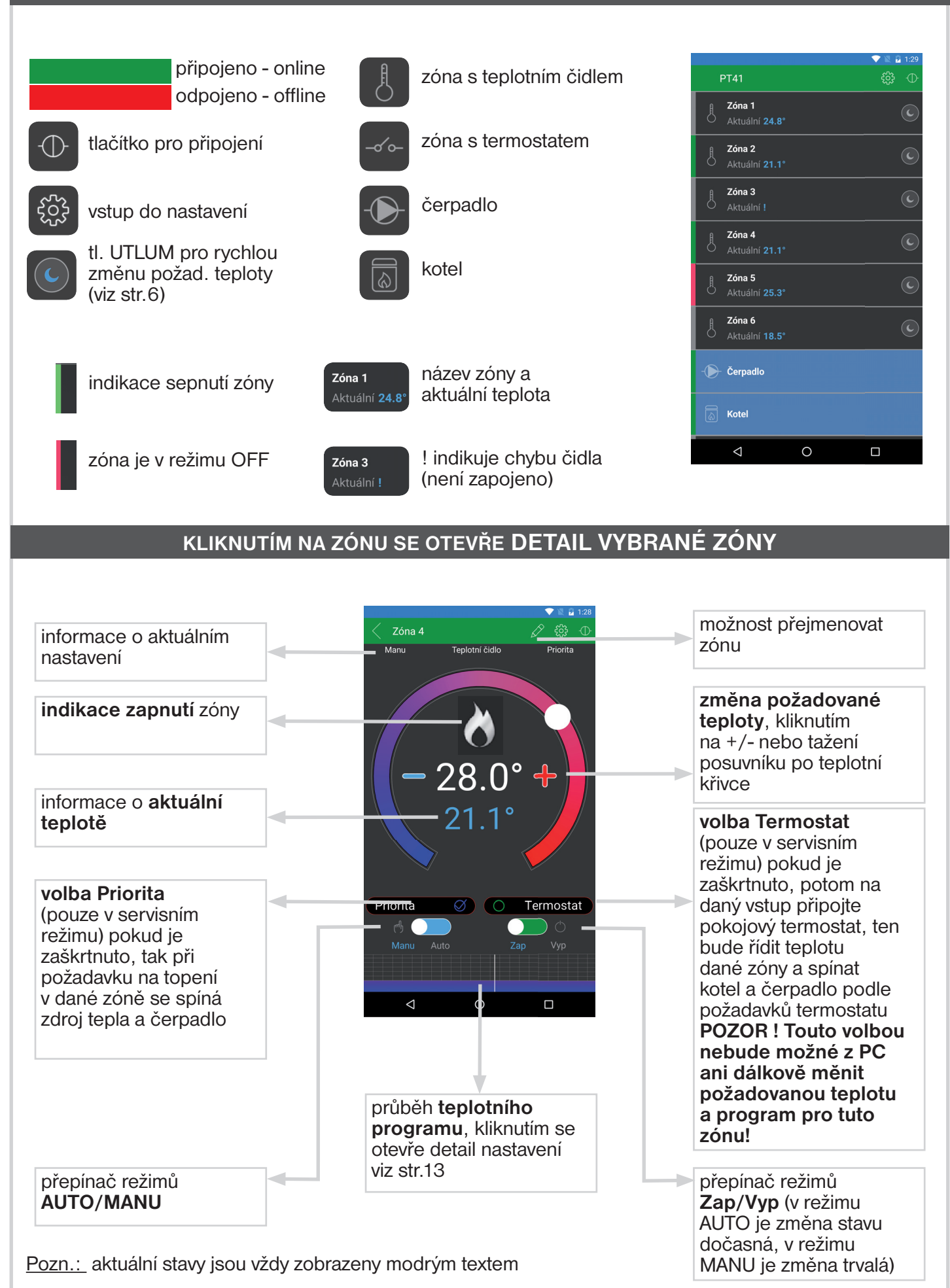

## **KLIKNUTÍM NA IKONU**  $\frac{253}{203}$  **SE OTEVŘE NASTAVENÍ**

Menu rozšířené o nastavení dalších konstant, které souvisí s nastavením celého systému PT41. **DOPORUČUJEME : Změny by měl provádět servisní technik!**

**IP adresa** každé zařízení připojené do sítě s protokolem TCP/IP (WiFi, ethernet) má svoji IP adresu. Tvar IP adresy je dán nastavením příslušné sítě, v lokálních sítích je to obvykle 192.168.X.X (podrobně v návodu na Ethernet/Wifi modul).

**Port** protokol TCP/IP používá pro rozlišení jednotlivých zařízení IP adresy a pro rozlišení služeb tzv. porty. Číslo portu se volí v rozsahu 1025 až 65535.

**Heslo** přístupové heslo do jednotky, továrně je nastaveno **elbock**

**Servisní heslo** (servisní heslo, max.4 znaky), pro komunikaci s mobilní aplikací. Pokud se v mobilní aplikaci nevyplní toto heslo, nebudou v aplikaci zobrazeny konstanty, které ovlivňují funkci celého systému! Vhodné pro zabezpečení přístupu k nastavení systému. Kliknutím na změnu hesla je možné heslo měnit (z výroby **elbo**).

**Jazyk aplikace** výběr jazyka CZ/EN volba se projeví až po restartu programu.

**Sériové číslo** (pouze info).

**Verze firmware** (pouze info).

**Normální režim** pracuje dle nastavených programů (AUTO) nebo zvolené teploty (MANU).

**Letní režim** (pro teplovodní systémy) ovládané ventily se otevřou naplno, ale čerpadlo ani kotel nezapíná. Využití je především v období léta, kdy není nutné topit do UT. Deaktivace se provede výběrem normálního režimu. Protizámrazová ochrana (3°C), ochrana ventilů a čerpadla (viz PT41-M) jsou stále aktivní! **Nepoužívat pro elektrické topení!**

**Útlum** nastavení teploty pro rychlou trvalou změnu vybrané zóny. Lze nastavit v rozsahu min. a max. regulované teploty. Slouží např. pro trvalé snížení nebo zvýšení teploty v dané zóně (volba stisknutím na znak měsíce).

**Teplotní rozsah** omezení minimální a maximální nastavitelné teploty v rozsahu od 2°C do 99,5°C.

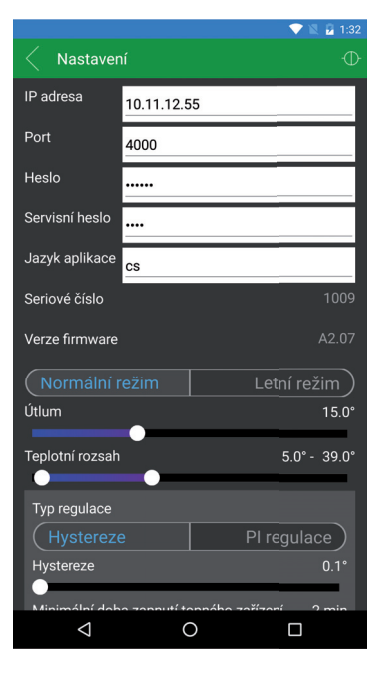

## **KLIKNUTÍM NA IKONU**  $\frac{253}{25}$  **SE OTEVŘE NASTAVENÍ**

#### **Typ regulace**

**(Hystereze/ PI regulace)** nastavení skokové nebo plynulé regulace. Při výběru dané regulace je nutné nastavit její parametry viz níže.

**Hystereze** nastavte hysterezi od 0.5°C do 1.5°C **Minimální doba zapnutí topného zařízení** nastavte podle typu topného zařízení od 1-5 minut.

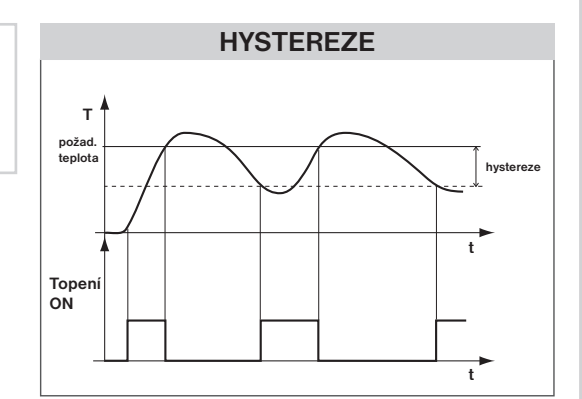

**PI regulace** plynulá proporcionálně integrační regulace

**Časový úsek pi regulace** nastavte v rozsahu od 5 do 20 minut, velikost tohoto úseku je dána teplotní setrvačností místnosti, optimální nastavení je 10 až 15 minut.

**Minimální doba zapnutí topného zařízení** nastavte v rozmezí od 1 do 5 minut (viz tabulka), nastavení je dáno typem topného systému a je závislé na volbě časového úseku PI regulace.

**Pásmo proporcionality** tento údaj určuje, od jaké hodnoty začne fungovat PI regulace, např. požadovaná teplota je 22.0°C pásmo proporcionality 1.5°C, potom do 20.5°C bude zdroj topit na plno a po dosažení této hodnoty začne fungovat PI regulace. Pásmo PROPORCIONALITY lze nastavit od 1.5 do 3.0°C.

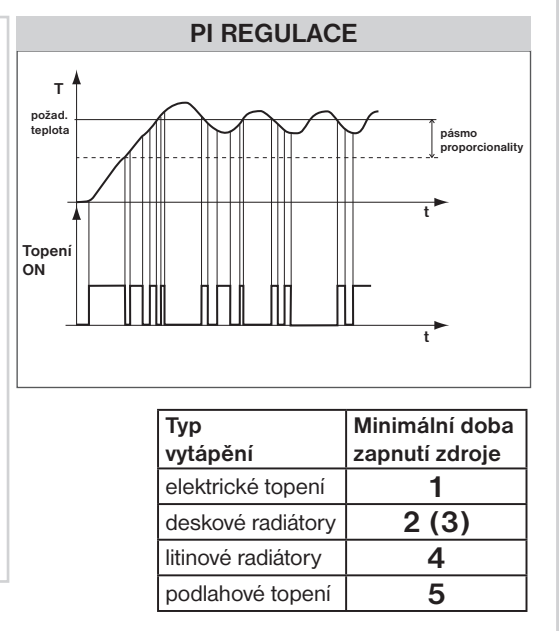

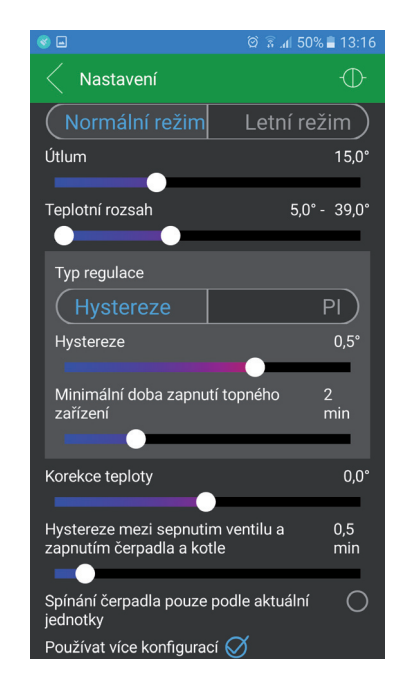

**Korekce teploty** provádějte až po 12-ti hodinách provozu. Nastavte korekci teploty naměřené čidly, změřte teplotu v místnosti teploměrem, pokud se bude teplota lišit od teploty na PC, nastavte korekci v rozmezí od  $-5^{\circ}$ C do  $+5^{\circ}$ .

**Hystereze mezi sepnutím ventilu a zapnutím čerpadla a kotle** nastavte za jak dlouho po otevření ventilu má dojít k zapnutí čerpadla a kotle, rozsah od 0 do 5 minut po 0.5 minutě.

Při použití termoelektrického pohonu doporučujeme nastavit 3.5 minuty.

#### **Spínání čerpadla pouze podle aktuální jednotky**

pouze pro případ kdy jsou umístěny dvě jednotky master, např. každé podlaží má vlastní čerpadlo, je možné zabránit spínání obou čerpadel, zaškrtnutím této funkce dochází ke spínání čerpadla pouze té jednotky, u které je požadavek na topení.

#### **Nastavení Wifi**

možnost nastavení převodníků PRE10/PRE20/PRE30. Více na str.9-11

#### **Zobrazit více konfigurací**

Zaškrtněte v případě, že chcete ovládat více systémů nebo pokud pro jeden systém používáte různé druhy připojení (vnitřní a venkovní síť).

#### Příklad použití více konfigurací:

#### **Jsem servisní technik a chci ovládat více systémů z jedné aplikace:**

- zaškrtnu možnost Zobrazit více konfigurací
- zavřu aplikaci
- při novém otevření aplikace se objeví tabulka s řádkem Default
- kliknu na symbol tužky  $\oslash$  změním název např. na "Instalace Novakovi"
- kliknu na PŘIDAT
- objeví se nový řádek tam zadám název např."Instalace Polakovi"
- vyberu řádek např. "Instalace Novakovi"
- v nastavení zadám **IP adresu** a další údaje dané instalace a dám připojit
- po synchronizaci dat kliknu na odpojit a zavřu aplikaci
- poté otevřu aplikaci a vyberu "Instalace Polakovi"
- v nastavení zadám **IP adresu** a další údaje dané instalace a dám připojit
- po synchronizaci dat kliknu na odpojit a zavřu aplikaci

#### **Jsem uživatel a používám vnitřní a vnější síť pro ovládání a nechci přepisovat IP adresy v aplikaci:**

- zaškrtnu možnost Zobrazit více konfigurací
- zavřu aplikaci
- při novém otevření aplikace se objeví tabulka s řádkem Default
- kliknu na symbol tužky  $\gg$  změním název např. na "vnitřní"
- kliknu na PŘIDAT
- objeví se nový řádek tam zadám název např."vnější"
- vyberu řádek např. "vnitřní"
- v nastavení zadám **vnitřní IP adresu** a další údaje a dám připojit
- po synchronizaci dat kliknu na odpojit a zavřu aplikaci
- poté otevřu aplikaci a vyberu "vnější"
- v nastavení zadám **vnější IP adresu** a další údaje a dám připojit
- po synchronizaci dat kliknu na odpojit a zavřu aplikaci

**TIP:** V aplikaci pro PC je možné konfigurace exportovat a importovat, tím je možné si vytvořit zálohy nastavení systému.

#### **Tovární reset**

provede tovární reset připojené jednotky - POZOR pouze při spojení jednotky přes USB k PC kabelem. Při použití více jednotek je nutné provést RESET každé jednotky samostatně. Nelze provádět při vzdálené komunikaci přes internet.

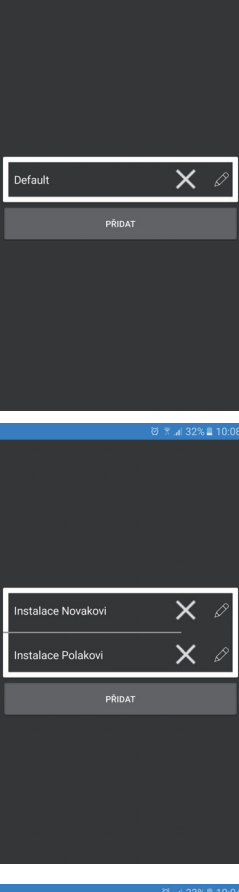

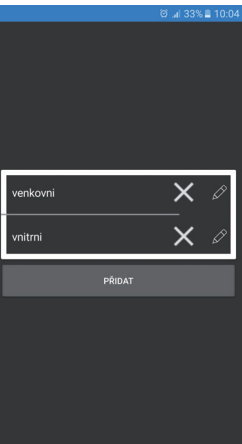

## **PRVNÍ PŘIPOJENÍ JEDNOTEK K PC**

#### **Přejete si ovládat systém vzdáleně?**

**NE**

 $\mathcal{L}_{\mathcal{A}}$ 

- 1) Jednotky PT41-M(S) zapojte a zprovozněte dle příslušných návodů.
- 2) Převodník PRE-USB zapojte do PC, na který jste instalovali aplikaci PT41.
- 3) Klikněte na ikonu PT41, nebo vyberte ze seznamu aplikací.
- 4) Klikněte na ikonu Připojit
- 5) Zvolte typ připojení přes USB
- 6) Horní lišta je zelená a je nutné zvolit směr přenosu, zvolte směr Zařízení -> Aplikace
- 7) Dojde k synchronizaci dat (může trvat i 2 minuty, podle počtu připojených jednotek)

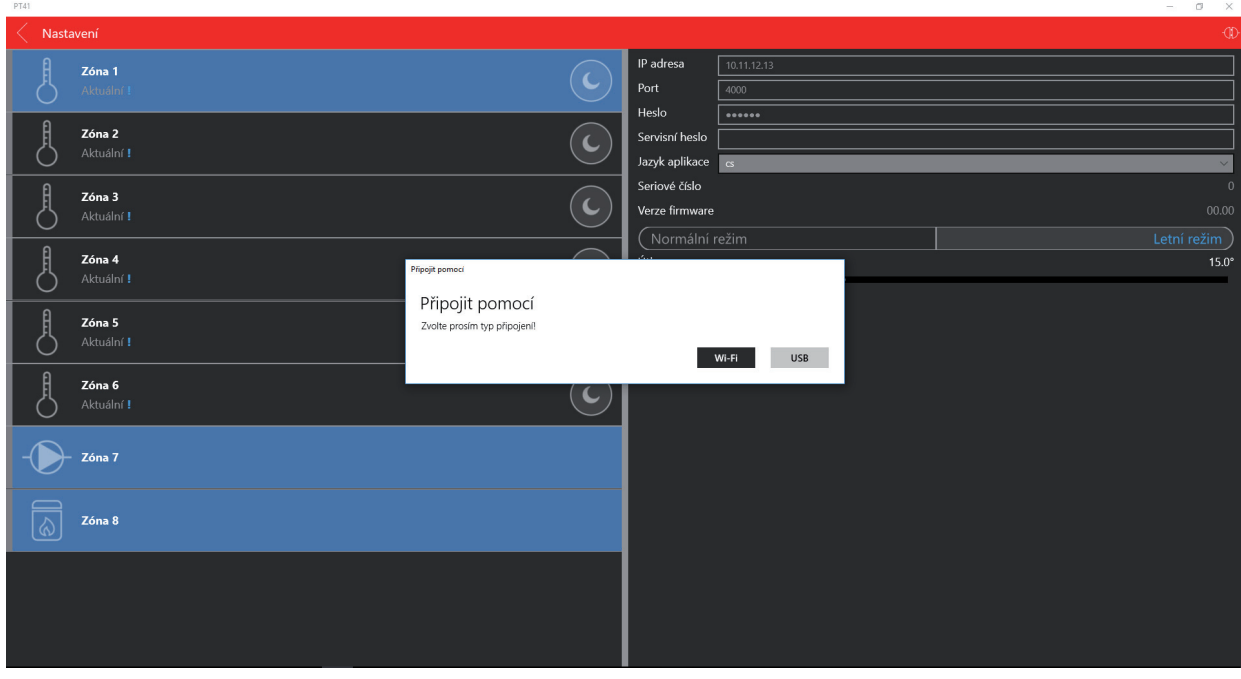

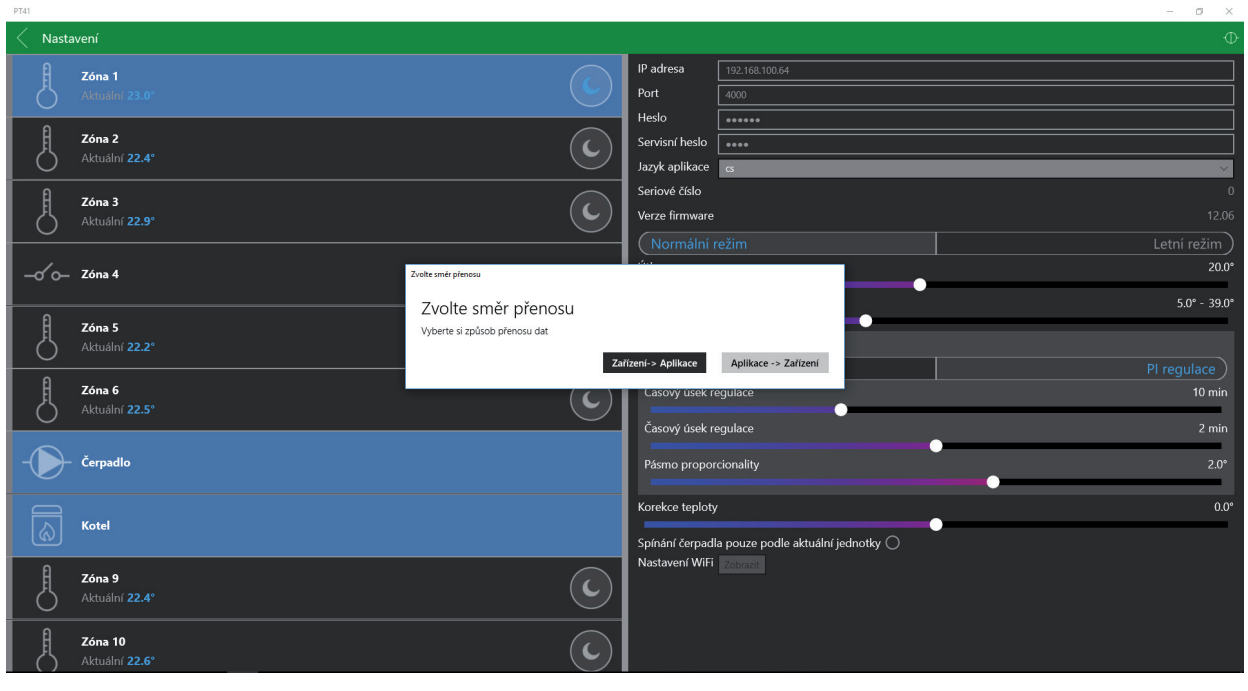

#### **KONFIGURACE PŘEVODNÍKŮ PRO VZDÁLENÉ OVLÁDÁNÍ**

#### **Přejete si ovládat systém vzdáleně?**

**ANO**

 $\sim$ 

- 1) Zapojte převodník PRE 10 (PRE 20/PRE 30) do sítě a připojte jej do PC.
	- 2) Klikněte na ikonu PT41, nebo vyberte ze seznamu aplikací.
	- 3) Klikněte na Nastavení Nastavení WiFi Konfigurovat pomocí USB
	- 4) Otevře se pole pro nastavení převodníku
	- 5) Zkontrolujte zda je Vaše PC připojeno k internetu

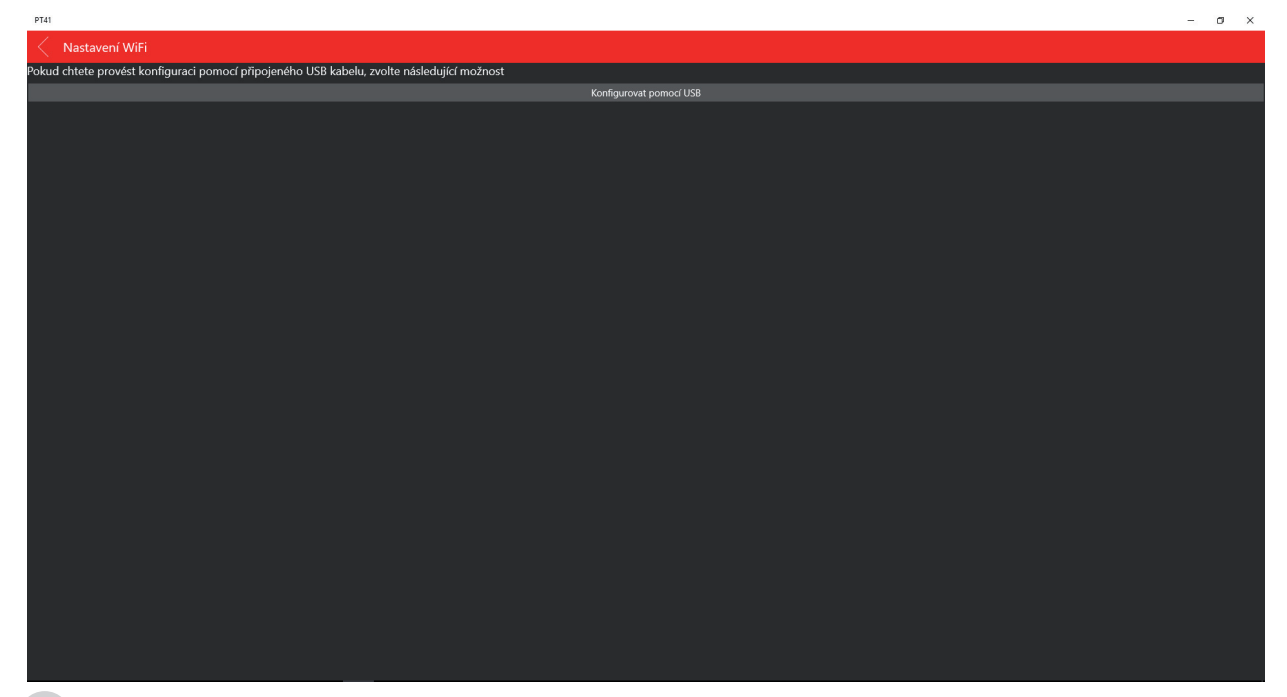

**Přeji si ovládat systém přes WiFi v místní síti (Automatické nastavení sítě): A**

- 6) Klikněte na Najít dostupné sítě
- 7) Vyberte síť, ke které se chcete připojit
- 8) Vyplňte heslo a klikněte na Připojit se ke zvolené síti
- 9) Nepodařilo se připojit ke zvolené síti klikněte na Zobrazit rozšířené nastavení a vyberte správné zabezpečení sítě, které používáte a opět klikněte na Připojit se ke zvolené síti
- 10) Po připojení klikněte na Získat konfiguraci zařízení, objeví se IP adresa, kterou si poznačte
- 11) Konfiguraci ukončete kliknutím na Ukončit nastavování WiFi, budete vyzvání k odpojení převodníku

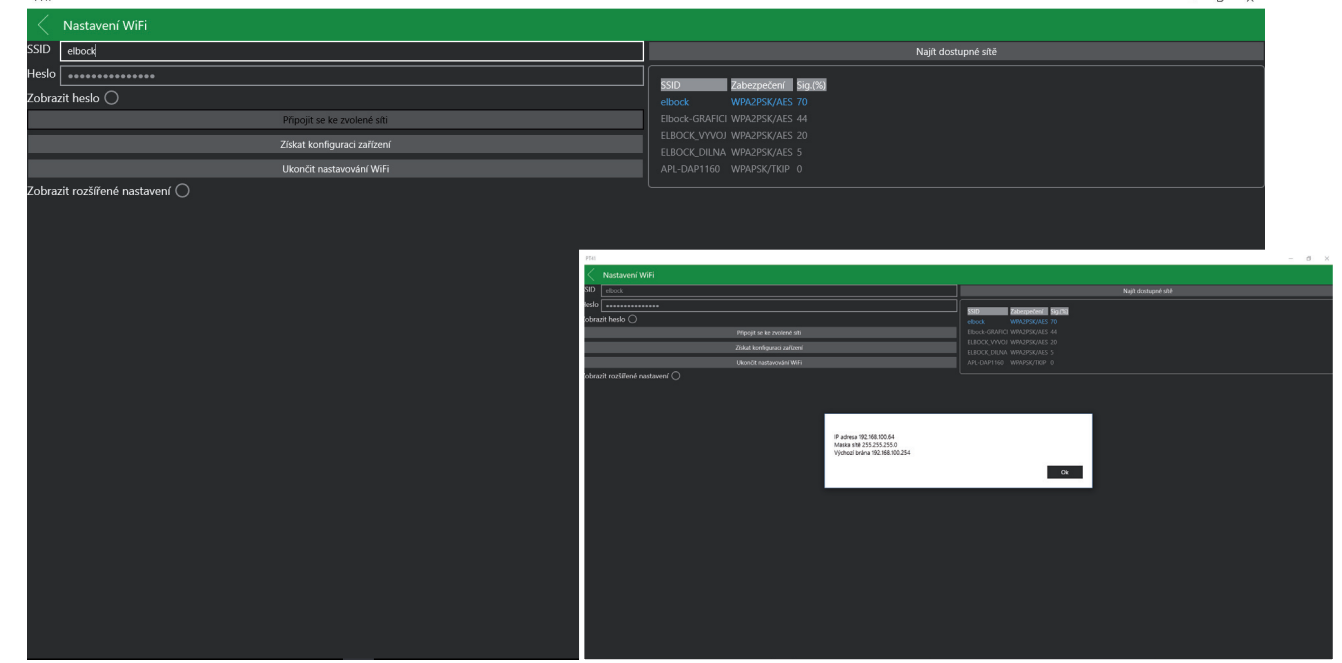

#### **KONFIGURACE PŘEVODNÍKŮ PRO VZDÁLENÉ OVLÁDÁNÍ**

**Přeji si ovládat systém přes WiFi v místní síti (Manuální nastavení sítě): B**

- 6) Klikněte na Najít dostupné sítě
- 7) Vyberte síť, ke které se chcete připojit
- 8) Vyplňte heslo
- 9) Klikněte na Zobrazit rozšířené nastavení, vyberte Nastavení sítě Manu
- 10) Vyplňte **IP adresu, Masku sítě, Výchozí bránu, DNS server a Port (zjistíte u Vašeho providera)**
- 11) Klikněte na Připojit se ke zvolené síti
- 12) Po připojení klikněte na Získat konfiguraci zařízení, objeví se IP adresa, kterou si poznačte
- 13) Konfiguraci ukončete kliknutím na Ukončit nastavování WiFi, budete vyzvání k odpojení převodníku

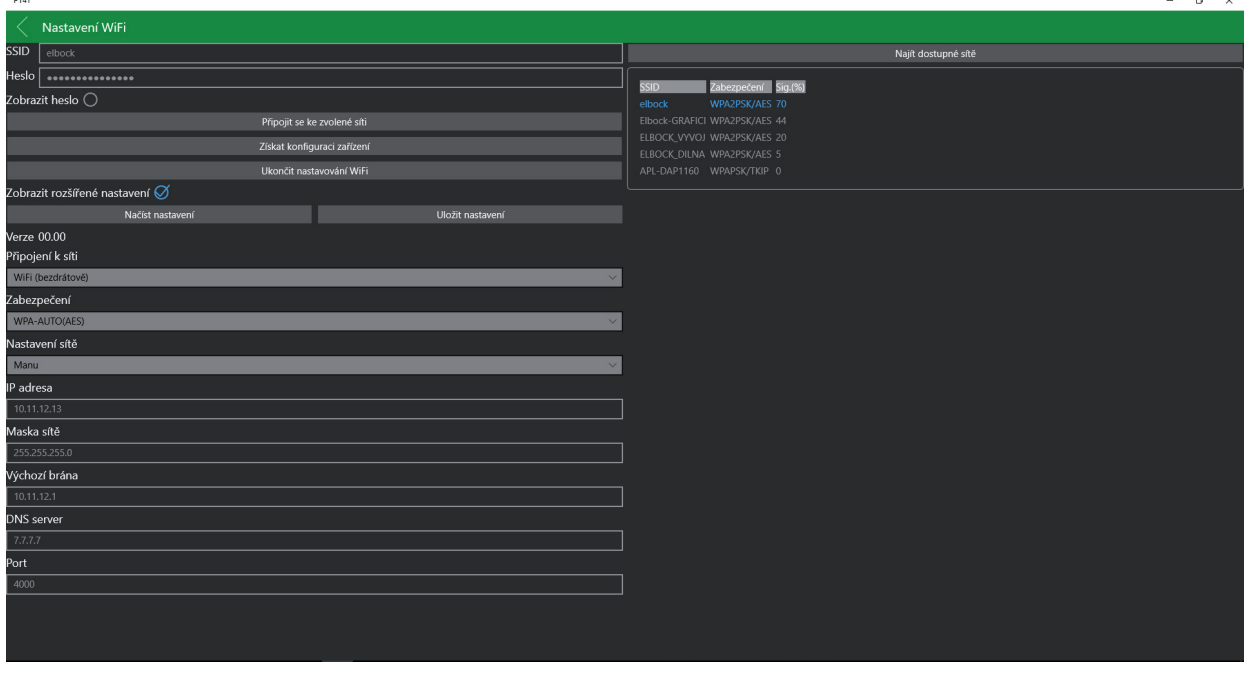

**Přeji si ovládat systém přes Ethernet (Manuální nastavení sítě): C**

- 6) Klikněte na Zobrazit rozšířené nastavení, vyberte Nastavení sítě Manu
- 7) Vyplňte **IP adresu, Masku sítě, Výchozí bránu, DNS server a Port (zjistíte u Vašeho providera)**
- 8) Klikněte na Připojit se ke zvolené síti
- 9) Po připojení klikněte na Získat konfiguraci zařízení, objeví se IP adresa, kterou si poznačte
- 10) Konfiguraci ukončete kliknutím na Ukončit nastavování WiFi, budete vyzvání k odpojení převodníku

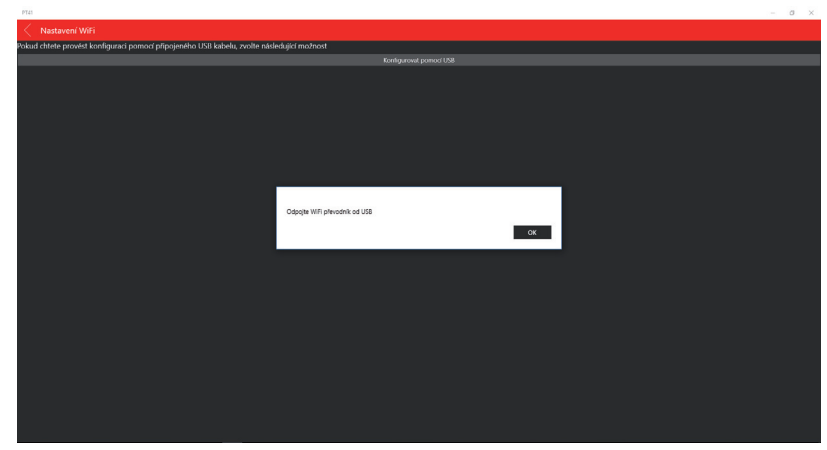

**PRO VZDÁLENÉ OVLÁDÁNÍ SYSTÉMU JE NUTNÉ ZÍSKANOU IP ADRESU (více str.12) A PORT ZADAT DO PŘÍSLUŠNÝCH POLÍ V APLIKACI PT41! ZAŘÍZENÍ, KTERÝM BUDETE SYSTÉM OVLÁDAT (PC, tablet, mobilní telefon) MUSÍ MÍT ZAPNUTOU WiFi NEBO MUSÍ BÝT PŘIPOJENO K SÍTI Ethernet!**

## **SPUŠTĚNÍ APLIKACE A VZDÁLENÉ OVLÁDÁNÍ**

**PT41** 

ESB **ELECTROBOCK CZ** 

- a) Zprovozněte jednotky PT41-M (S) dle příslušného návodu. Pro dálkovou správu systému je nutné připojit modul PRE10 (PRE20 nebo PRE30) a nastavit jej dle instrukcí str. 9-11.
- b) Stáhněte aplikaci pro daný typ mobilního telefonu dle instrukcí na str.3-4. Kliknutím na ikonu PT41 dojde ke spuštění aplikace v DEMO režimu.

c) Klikněte na ikonu nastavení

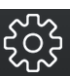

- d) Postupně zadejte: IP adresu \* (např.: 198.100.50.200) heslo (pro dálkovou komunikaci, přednastavené je elbock) servisní heslo\*\* port (komunikační port)
- e) Klikněte na tl. Připojit
- f) Budete vyzvání k synchronizaci- zvolte směr **ZAŘÍZENÍ - APLIKACE**.
- g) Pokud se objeví hláška nelze připojit (a horní lišta zůstane červená):
	- zkontrolujte zda je Váš telefon připojen k dané síti
	- zkontrolujte zda zadané údaje, adresa IP a port, jsou správné
	- zkontrolujte zda systém PT41 a PRE jsou pod napětím

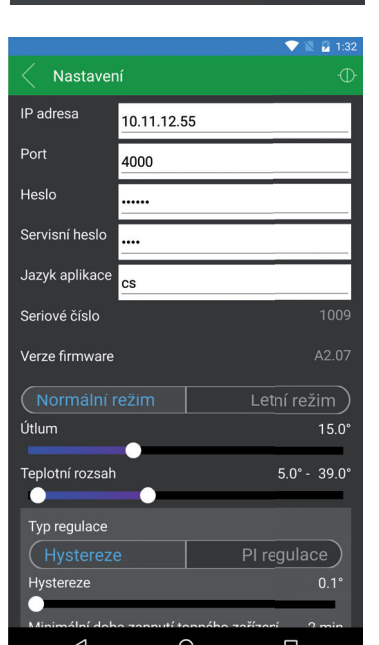

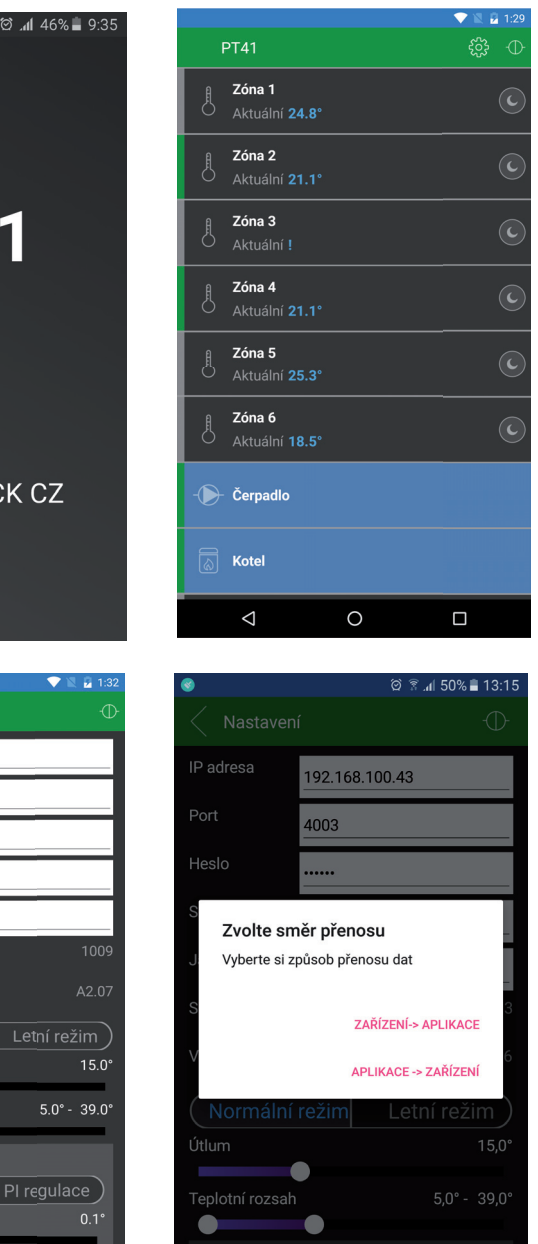

Typ regulace

- Pokud se nacházíte mimo místní-lokální síť je nutné znát IP adresu (veřejnou) ze které je možné přistupovat do Vaší lokální sítě. Je nutné nastavit nadřazené zařízení-router, informujte se u svého poskytovatele internetu! Někteří poskytovatelé sice veřejnou IP adresu nenabízí, ale umožňují alespoň nastavení konkrétního "průchozího" portu pro veřejnou IP, která je společná pro více uživatelů (typicky u poskytovatelů bezdrátového připojení). Pomocí technologie NAT/PAT je tak možné z jediné veřejné IP adresy přistupovat přes určitý port na určité zařízení v lokální síti.
- \*\* Pokud si přejete nastavovat systém vzdáleně jako technik je nutné znát servisní heslo zadané v softwaru pro počítač (přednastavené je **elbo**)

#### **NASTAVENÍ TEPLOTNÍCH PROGRAMŮ**

## **KLIKNUTÍM NA GRAF V DETAILU ZÓNY SE OTEVŘE TEPLOTNÍ PROGRAM PRO DANOU ZÓNU**

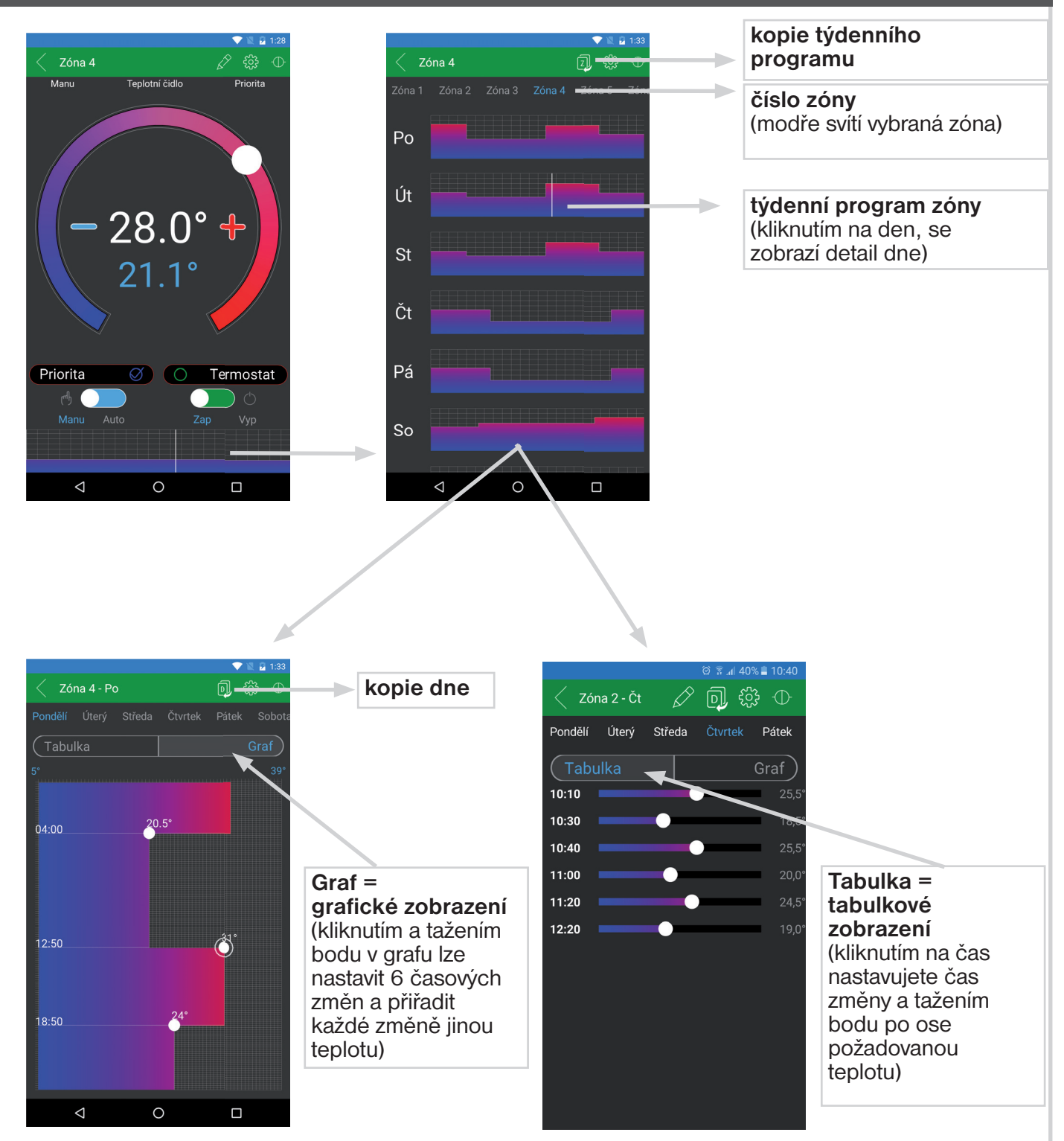

#### INFO: **Tímto způsobem nastavíme další programy, které jsou automaticky přiřazeny jednotlivým zónám (Program 1 pro Zónu 1, Program 2 pro Zónu 2 atd).**

Pokud bude v systému zařazena jednotka MASTER (PT41-M), 2 programy se nevyužívají (čísla programů záleží na umístění jednotky, např.pokud bude na první pozici nevyužije se Program 7 a 8).

## **TEPLOVODNÍ PODLAHOVÉ TOPENÍ**

#### **SYSTÉMY S JEDNÍM ČERPADLEM**

Jednotka PT41-M ovládá kotel a čerpadlo a dalších 6 zón. V případě většího počtu zón je možné připojit další jednotky PT41-S (max.3), které rozšíří možnost ovládání o 24 zón. Při požadavku na topení od kterékoli zóny dojde k otevření ventilu dané zóny a sepnutí kotle a čerpadla.

# **BODDDDDDDD** PT41M

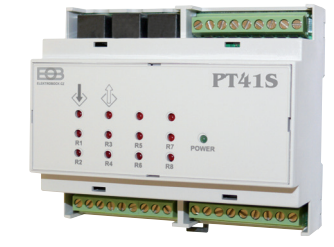

## **SYSTÉMY SE DVĚMA ČERPADLY**

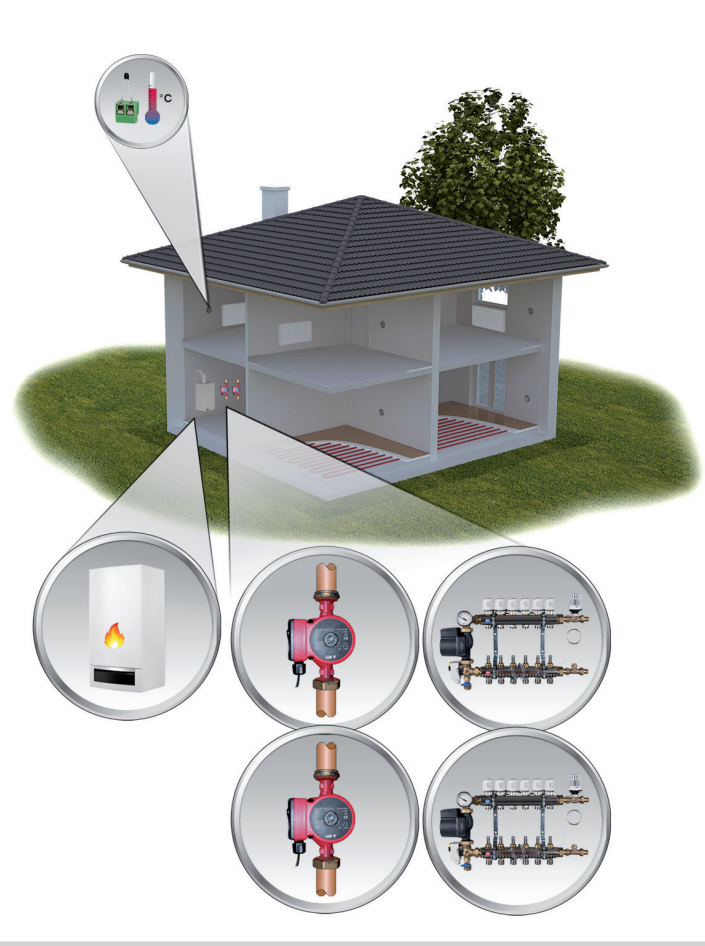

Pro vícegenerační domy. Dvě čerpadla umožňují cirkulaci topné vody v daném patře. Každá jednotka PT41-M ovládá kotel, příslušné čerpadlo a dalších 6 zón. Pro správnou funkci je nunté zaškrtnout volbu funkce: **Spínání čerpadla pouze podle aktuální jednotky (str.7)**

Pozn.: Ovládat je možné i systémy, kde je podlahové topení v jednom patře a radiátory v druhém patře nebo pouze radiátory.

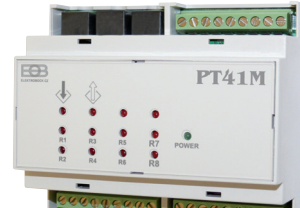

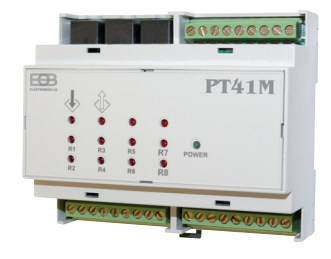

## **ELEKTRICKÉ PODLAHOVÉ TOPENÍ**

### **EL. SYSTÉMY S REGULACÍ PODLE PROSTOROVÉ TEPLOTY**

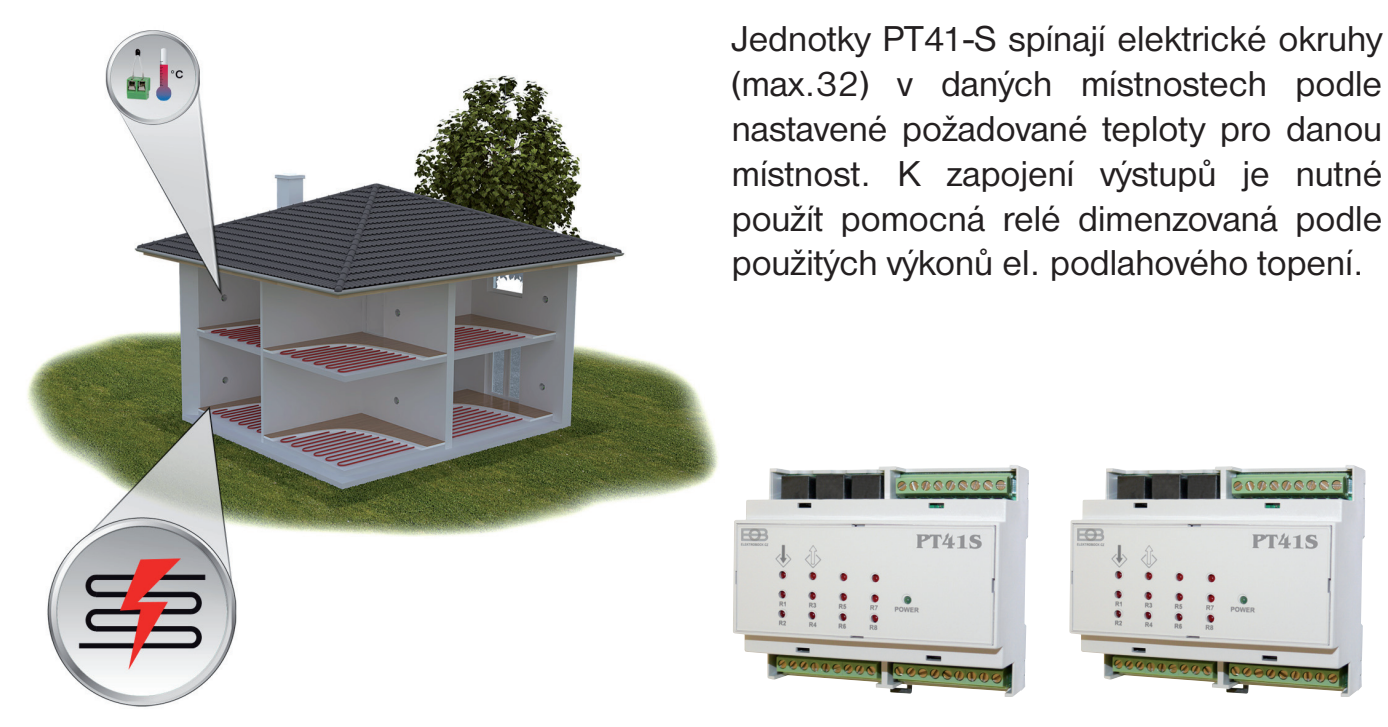

## **EL. SYSTÉMY S REGULACÍ PODLE PROSTOROVÉ TEPLOTY A HLÍDÁNÍ TEPLOTY PODLAHY**

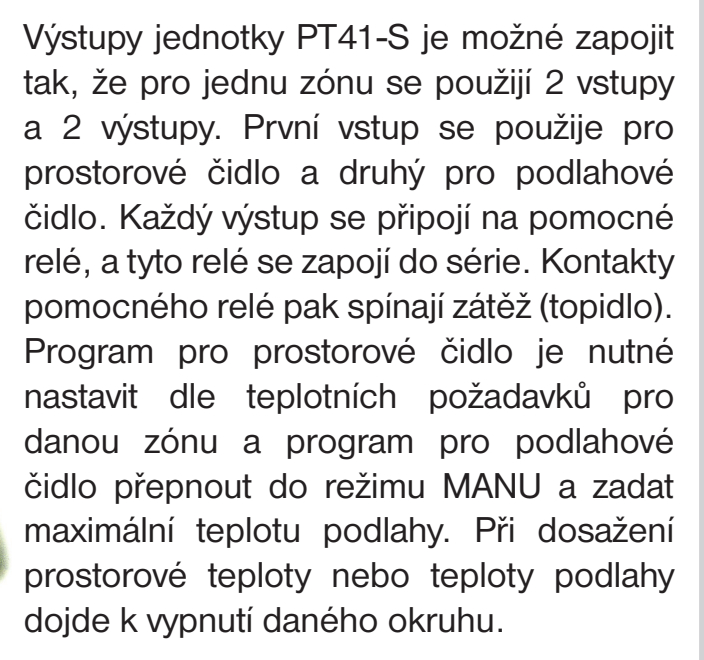

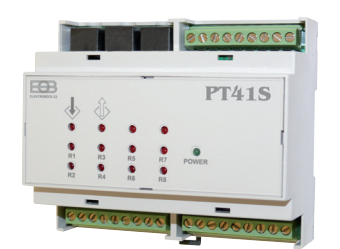

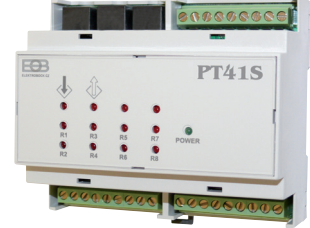

#### **PŘÍKLADY ZAPOJENÍ SYSTÉMU PT41**

#### **KOMBINACE TEPLOVODNÍHO A ELEKTRICKÉHO TOPENÍ**

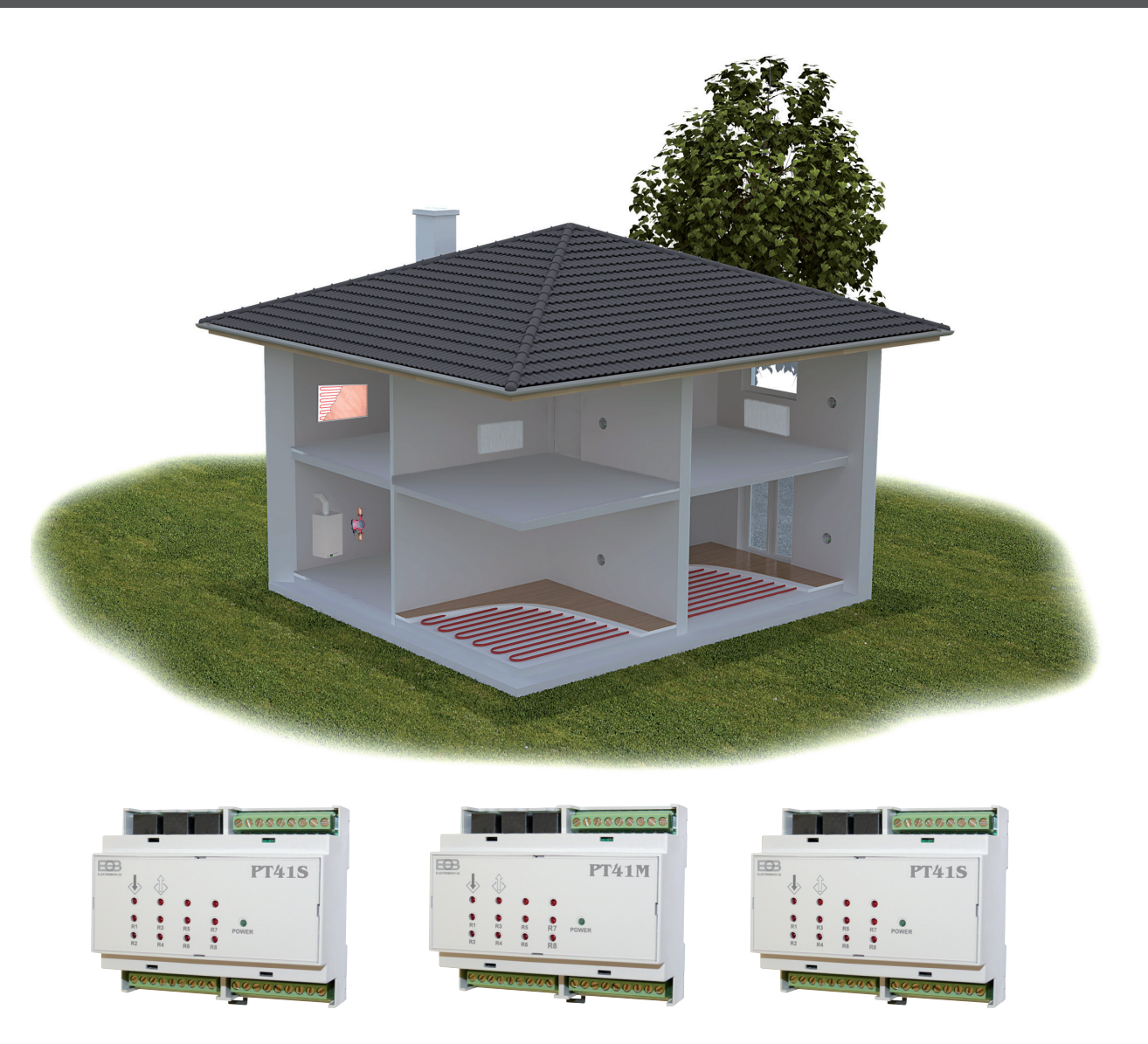

Systém je možné použít i pro další různě kombinované systémy topení. Např. pokud jsou v objektu místnosti (garáž, zahradní domek), které chcete vytápět pouze v době kdy běží kotel z důvodu vytápění hlavních místností, stačí předřadit jednotku PT41-S před jednotku PT41-M a nebo dané zóně odebrat prioritu (viz str.5). Tyto místnosti nebudou ovládat kotel ani čerpadlo. Systém regulace a dané zapojení doporučujeme vždy konzultovat s odborníkem.

**Příklady schématického zapojení všech uvedených systémů budou ke stažení na www.elbock.cz**

UPOZORNĚNÍ:

Tento stručný návod pro aplikaci byl vypracován pro mobilní telefon Samsung, pro jiné typy telefonů se mohou dané obrazovky a ovládací lišty (podmenu) lišit!

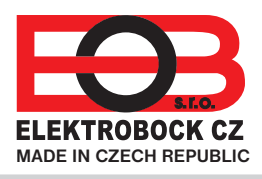

**ELEKTROBOCK CZ s.r.o.** Blanenská 1763 Kuřim 664 34 Tel.: +420 541 230 216

Technická podpora (do 14h) Mobil: +420 724 001 633

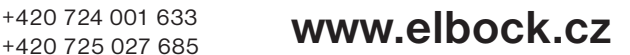